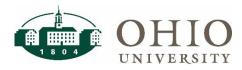

## **Financial Systems Remote Access**

# **Multi-Factor Authentication**

#### Campus VPN Requires Multi-Factor Authentication

To access Oracle e-Business Suite, shared drives, and other online university resources, users are required to be connected Ohio University's secured network or connect through Campus VPN. Campus VPN requires Multi-Factor Authentication (MFA). This guide outlines the required steps to modify MFA settings to allow authorized users working off campus to access university online resources. Please refer to the <u>Financial Systems Remote</u> <u>Access Campus VPN Quick Reference Guide</u> for additional information about Campus VPN.

#### **Enable Multi-Factor Authentication for All Eligible Services**

If you have not previously done so, enable Multi-Factor Authentication for all eligible services. This enables MFA for all university systems and provides the best protection against email and password scams.

- 1. Login to <u>https://account.ohio.edu</u> with your full **@ohio.edu** email address and your **OHIO password**.
- 2. Select Manage Account
- 3. Select All eligible services (recommended)
- 4. Save

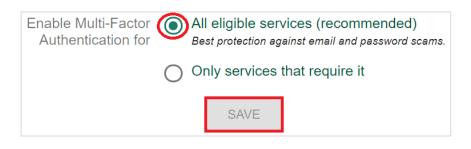

### Multi-Factor Authentication: Off Campus Phone/Device Required

Important: These steps must be completed while on campus if your Multi-Factor Authentication method is set up to call your office phone. If you already have the Duo Mobile App installed, no changes are required.

- 1. If your default Multi-Factor Authentication (MFA) method is to call your office phone, you will need to install the Duo Mobile app on your personal device (this is the preferred method) or add an alternate phone number since Campus VPN requires MFA.
- To change your MFA settings, you will need to first clear your web browser's cache if you have it set to remember you for 30 days. For instructions on how to clear your cache, visit <u>https://www.ohio.edu/oit/services/device/managed-pcs/how-clear-your-browsers-cache</u>.
- 3. Next, using the same browser used in step 2, go to <a href="https://ebiz.ohio.edu/">https://ebiz.ohio.edu/</a> (or any application that will prompt you for MFA login).

### Financial Systems Remote Access—Multi-Factor Authentication

4. Select My Settings & Devices to add a new device/phone number or to change your default device

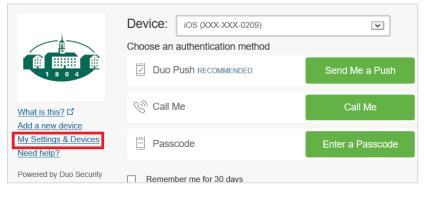

5. MFA will require you to validate that it's really you and will ask you to select an authentication method to continue. Select a device, then choose the authentication method.

| Choose an authenticatio                       | n device                |
|-----------------------------------------------|-------------------------|
| iOS (XXX-XXX-0209)<br>Landline (XXX-XXX-9023) | IONIOU                  |
| 🛞 Call Me                                     | Call Me                 |
| Passcode                                      | Enter a Passcode        |
| 🔄 Duo Push                                    | Send Me a Push          |
| Powered by Duo Security                       | Remember me for 30 days |

- 6. Modify your device options and defaults as appropriate or select the **+Add another device** link to add a new device/phone number.
- 7. Follow the prompts on the screen if adding a new device. Instructions will be provided for downloading the Duo Mobile app in this screen as well.
- If your cell phone was previously added, you can reactivate the Duo Mobile push notifications by selecting **Device Options** and then **Reactivate Duo Mobile** (note this only works for devices saved as iOS, Android, or Windows Phone). Follow the prompts on the screen to complete the process.

| Ö iOS 740-              |                    |
|-------------------------|--------------------|
| 🗍 Reactivate Duo Mobile | Change Device Name |
| S Landline 740-         | Device Options     |
| n Minimi 740-740-0740   | Device Options     |
| Mobile 740-             | Device Options     |
| Windows 740-740-74      | 00 Device Options  |

## Financial Systems Remote Access—Multi-Factor Authentication

Note: If your device was saved as "Mobile", you will not see an option to reactivate Duo Mobile (see instructions below)

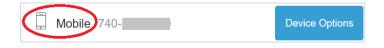

- To add Duo Mobile to a device saved with the type of "Mobile". Select Add a New Device instead.
- Then, select Mobile Phone recommended, and press Continue
- Enter your cell phone number, check the box to replace it, and then press Continue

|                         | Enter your phone number                               |  |
|-------------------------|-------------------------------------------------------|--|
|                         | United States                                         |  |
|                         | +1 740                                                |  |
| What is this?           | E (004) 004 5070                                      |  |
| Add a new device        | Example: (201) 234-5678                               |  |
| My Settings & Devices   | Vou entered (740) This number already exists, replace |  |
| Need help?              | it?                                                   |  |
| Powered by Duo Security | Back Continue                                         |  |

 Select iPhone, Android, or Windows Phone as appropriate. Note: Duo Mobile cannot be added to devices with a type of "Other (and cell phones)". Devices registered as this type will only receive texts/phone calls.

| W          | nat type of phone is 740- |
|------------|---------------------------|
| $\bigcirc$ | iPhone                    |
| $\bigcirc$ | Android                   |
| $\bigcirc$ | Windows Phone             |
| $\bigcirc$ | Other (and cell phones)   |

#### FAQs

For more information about Multi-Factor changes, visit: <u>https://www.ohio.edu/oit/services/accounts/multi-factor/help</u>.

FAQs can be found on OIT's website at <u>https://www.ohio.edu/oit/services/accounts/multi-factor/help</u>. If you have questions that are not addressed in these FAQs, please contact the <u>IT Service Desk</u> at 740-593-1222 or <u>servicedesk@ohio.edu</u>.

Quick Reference Guide for Financial Systems Remote Access – Multi-Factor Authentication 3/13/2020